# 手順1-1

#### Microsoft Edgeを立ち上げ、画面右上の「…」アイコンから 「設定」をクリックします。

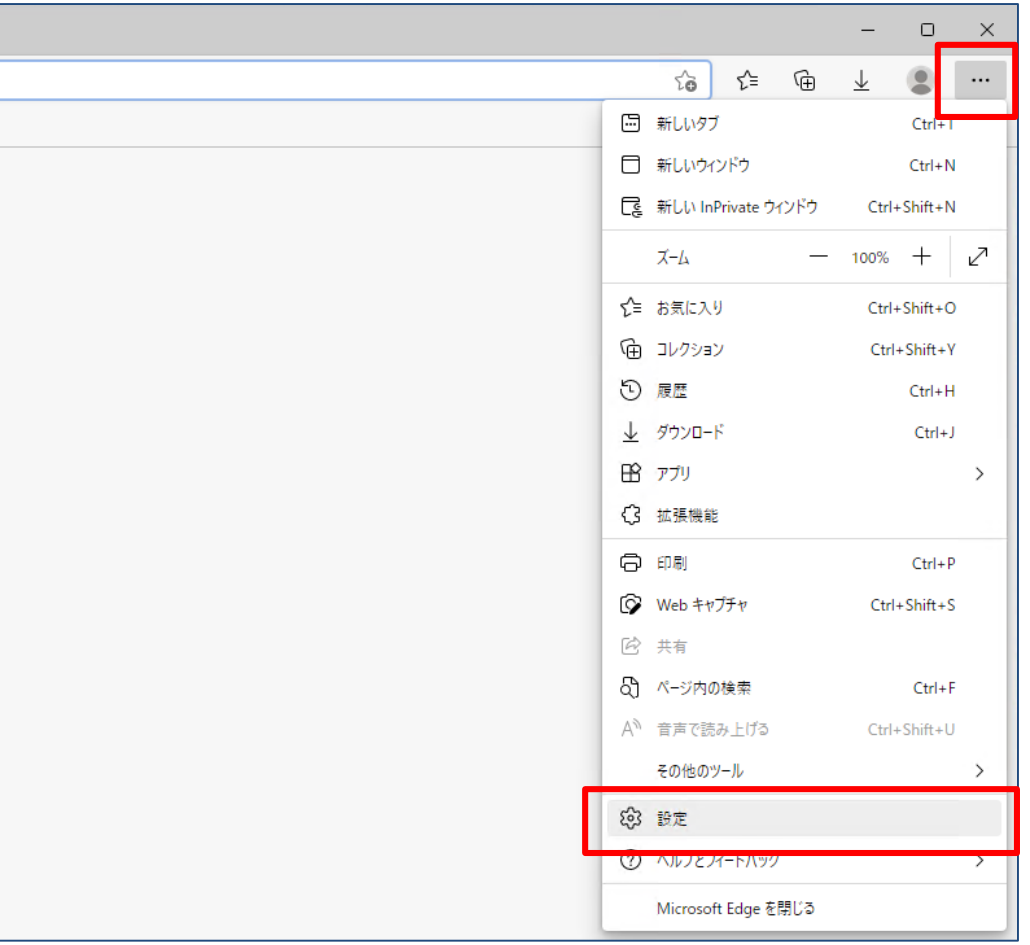

### 手順1-2

「設定」内の「プライバシー、検索、サービス」をクリックします。

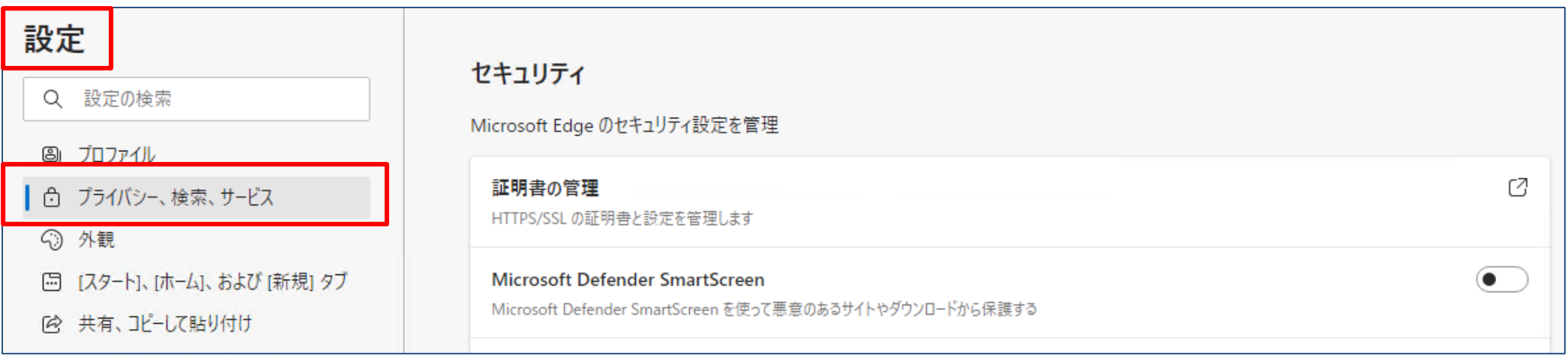

# 手順1-3

「セキュリティ」内の「証明書の管理」をクリックします。

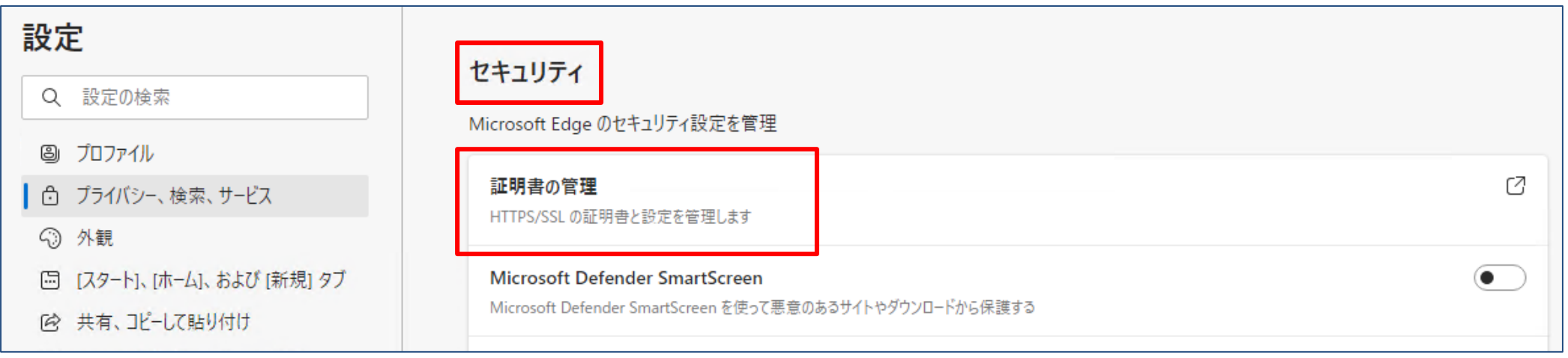

# 手順1-4

「信頼されたルート証明機関」の中に「DigiCert Global Root G2」があることを確認し完了です。 「DigiCert Global Root G2」がない場合は、次頁以降のインストール手順を実施してください。

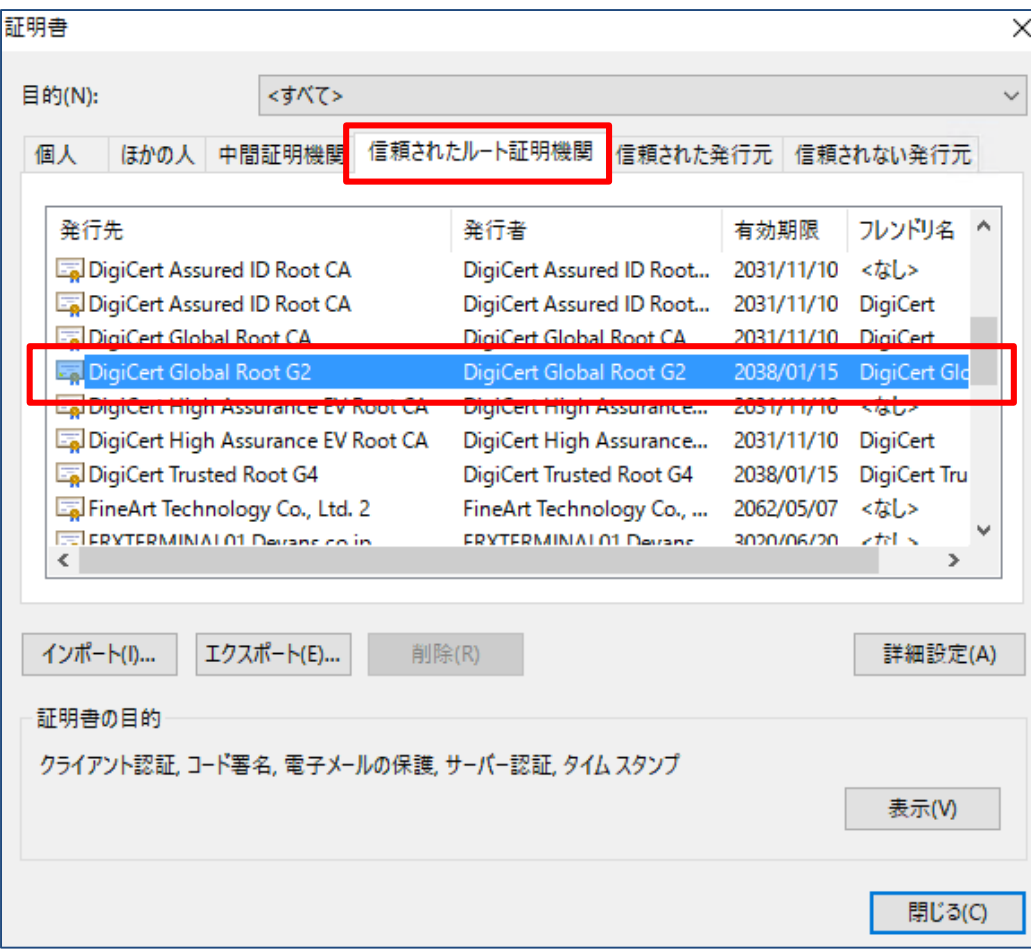

## 手順2-1

インターネットに接続可能なPCから以下のサイトへアクセスし、 該当するルート証明書の Downloadリンクをクリックしてファイルを ダウンロードします。(ダウンロード後の保存場所は任意)

DigiCert社サイト URL <https://www.digicert.com/digicert-root-certificates.htm#roots> ※動作環境 Microsoft Edge 若しくは、Google Chrome

「 Root Certificates 」の中から下記ルート証明書のダウンロードをお願いいたします。

• DigiCert Global Root G2 (Serial #: 03:3A:F1:E6:A7:11:A9:A0:BB:28:64:B1:1D:09:FA:E5)

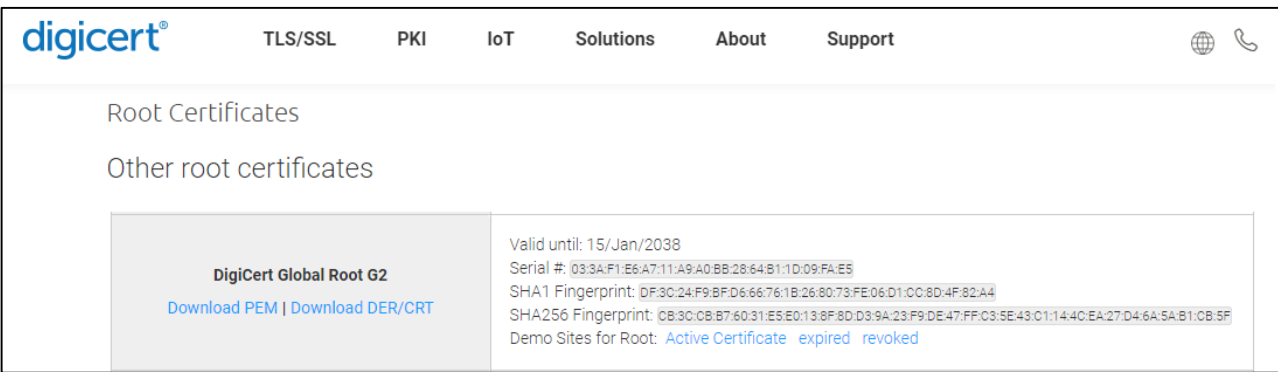

#### 手順2-2

手順1でダウンロードしたルート証明書を運用端末PCへ移動し保存します。 運用端末PCに保存したファイルをダブルクリックすると「証明書」画面が開きますので、 「全般」タブをクリックし、画面下にある「証明書のインストール」をクリックします。

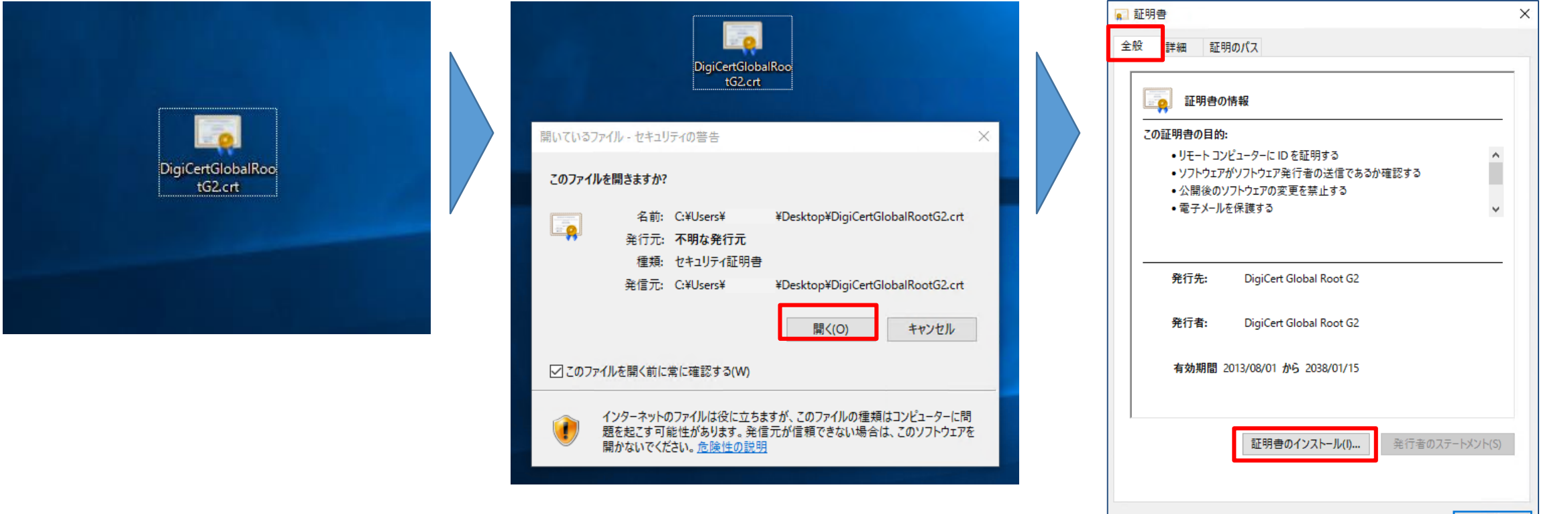

DigiCert社 ルート証明書 インストール手順

「証明書のインポートウィザード」が立ち上がったら「次へ」をクリックします。

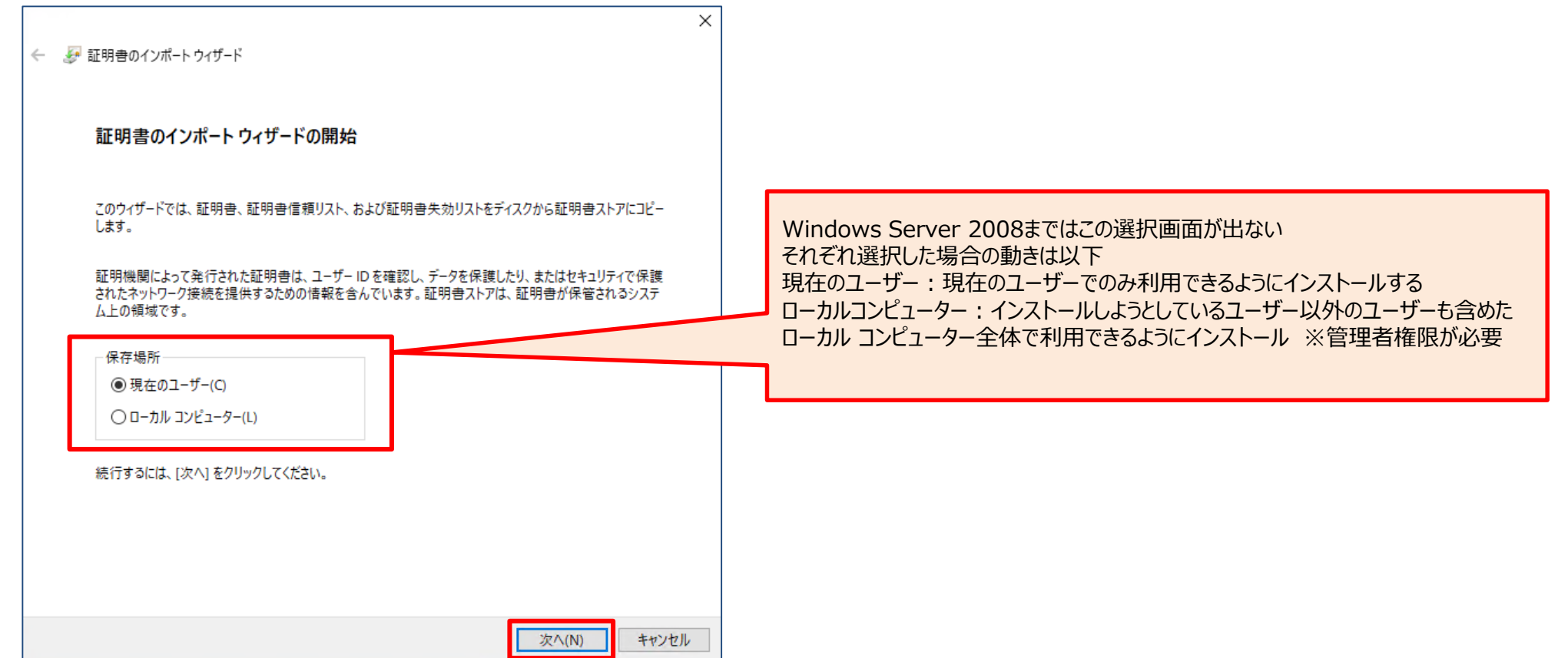

DigiCert社 ルート証明書 インストール手順

「証明書の種類に基づいて、自動的に証明書ストアを選択する(U)」を選択し、「次へ」をクリックします。

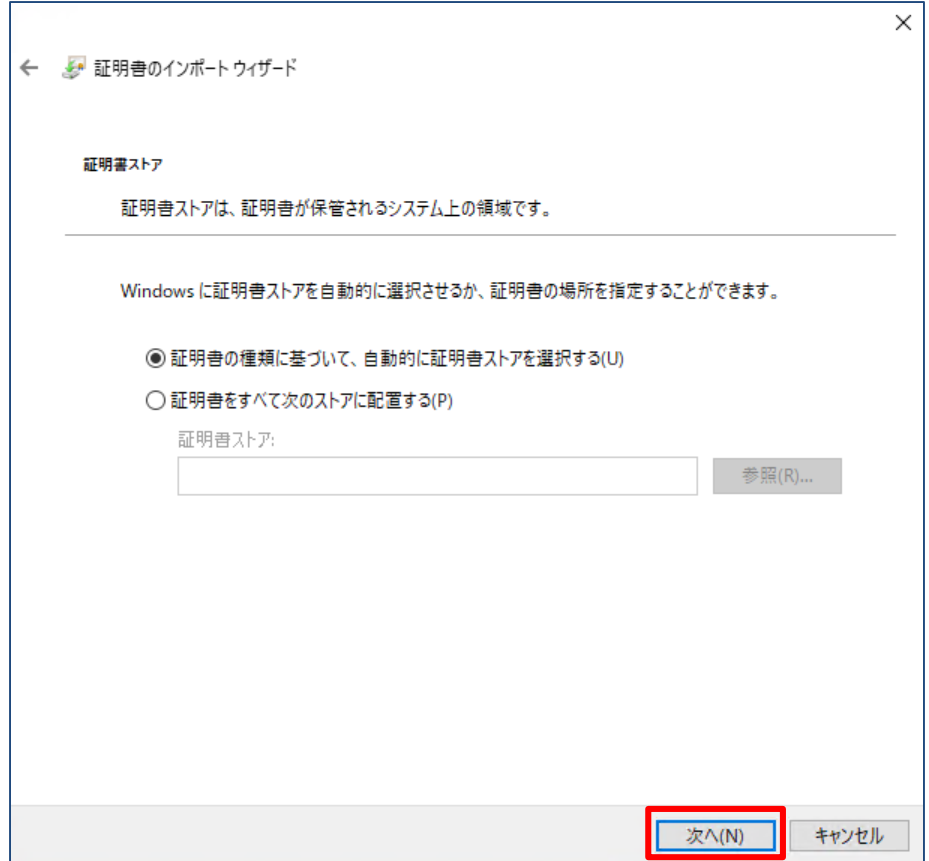

DigiCert社 ルート証明書 インストール手順

証明書のインポート ウィザードの完了が表示されたら、「完了」をクリックします。

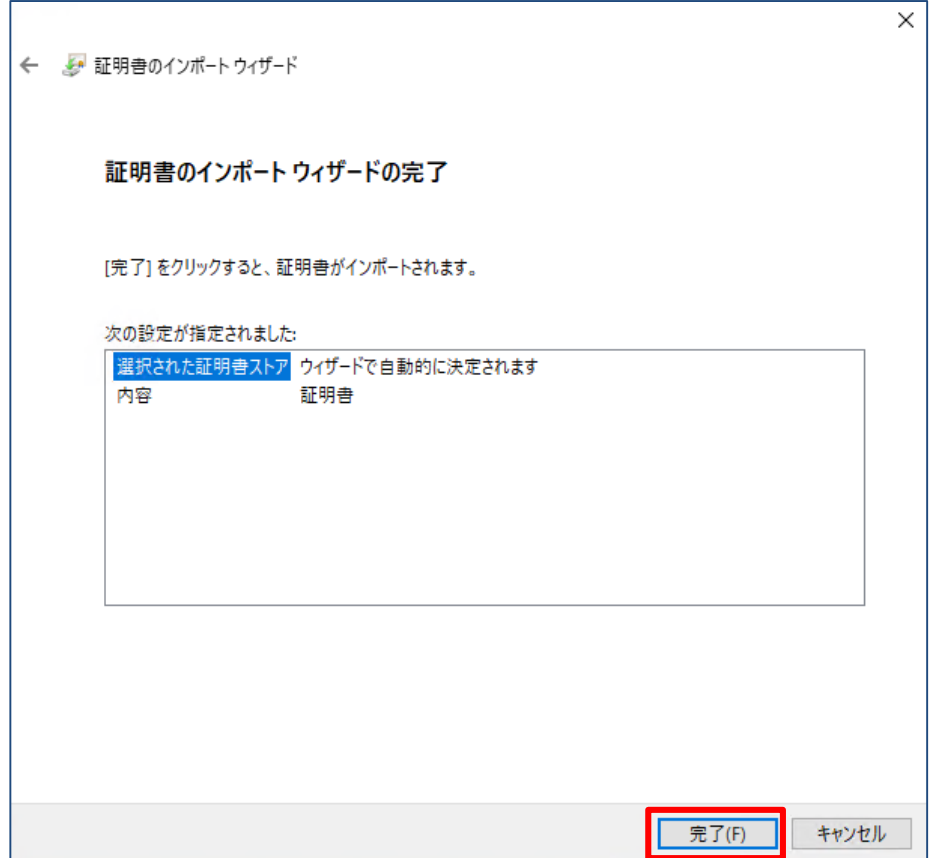

DigiCert社 ルート証明書 インストール手順

「正しくインポートされました」と表示されたら、「OK」をクリックします。 ※本対応は、1台のPCで複数ANSERサービス運用端末をご利用の場合でも、PCに対して1回の対応で完了となります。

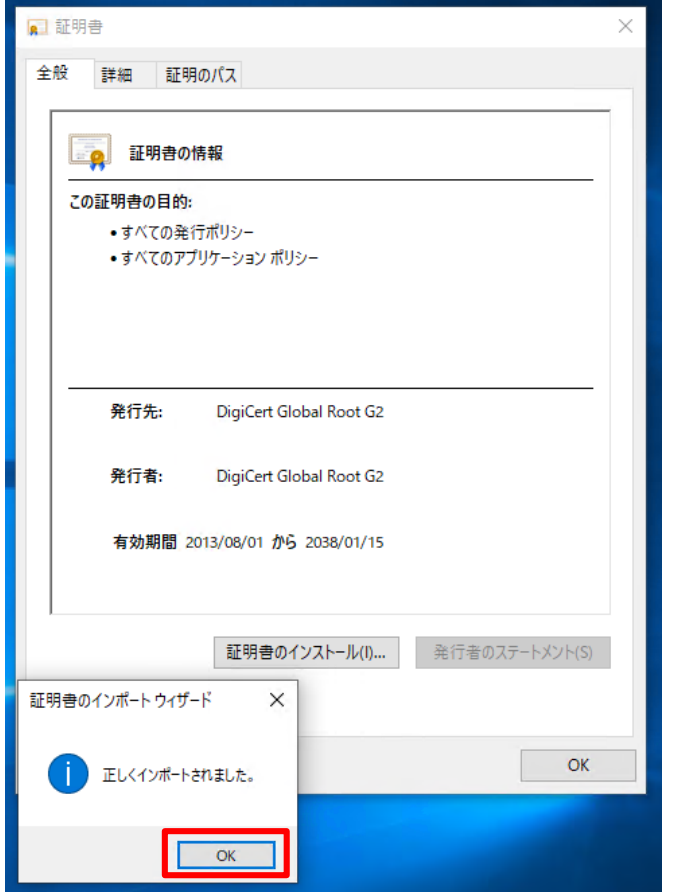

DigiCert社 ルート証明書 インストール手順

#### Microsoft Edgeを立ち上げ、画面右上の「…」アイコンから 「設定」をクリックします。

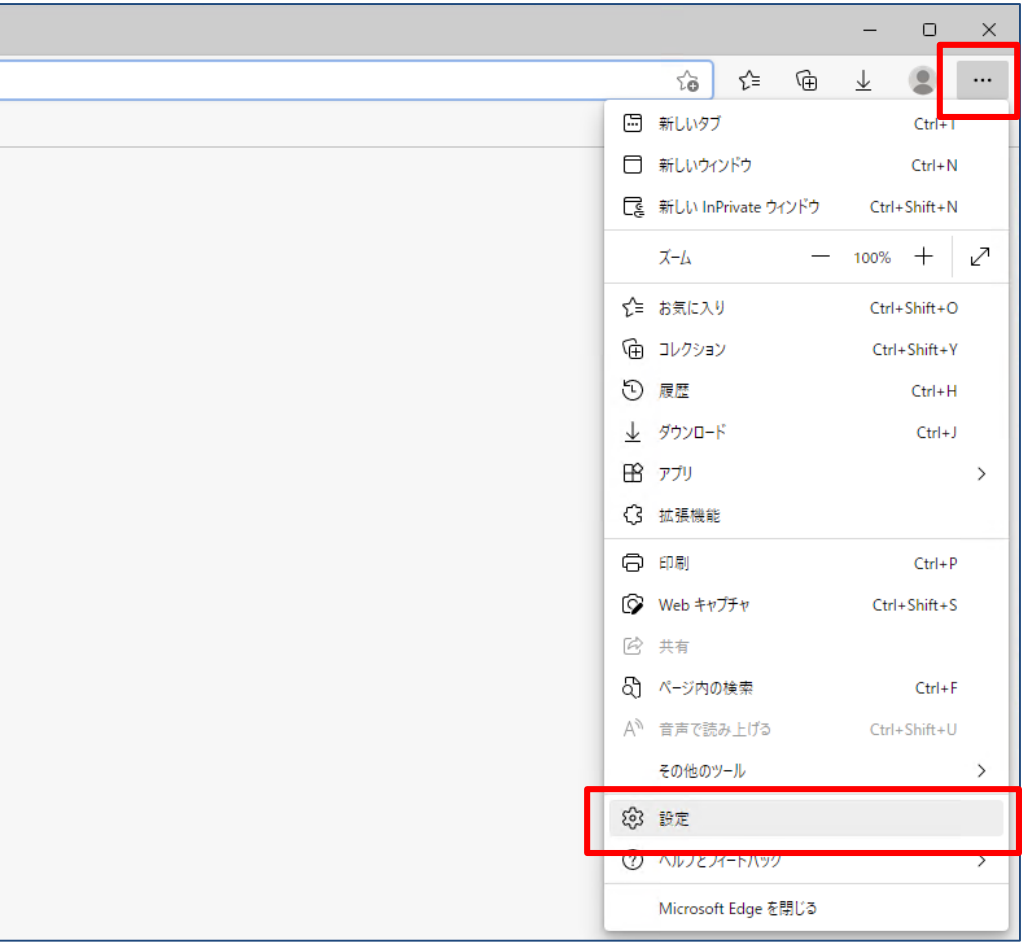

DigiCert社 ルート証明書 インストール手順

「設定」内の「プライバシー、検索、サービス」をクリックします。

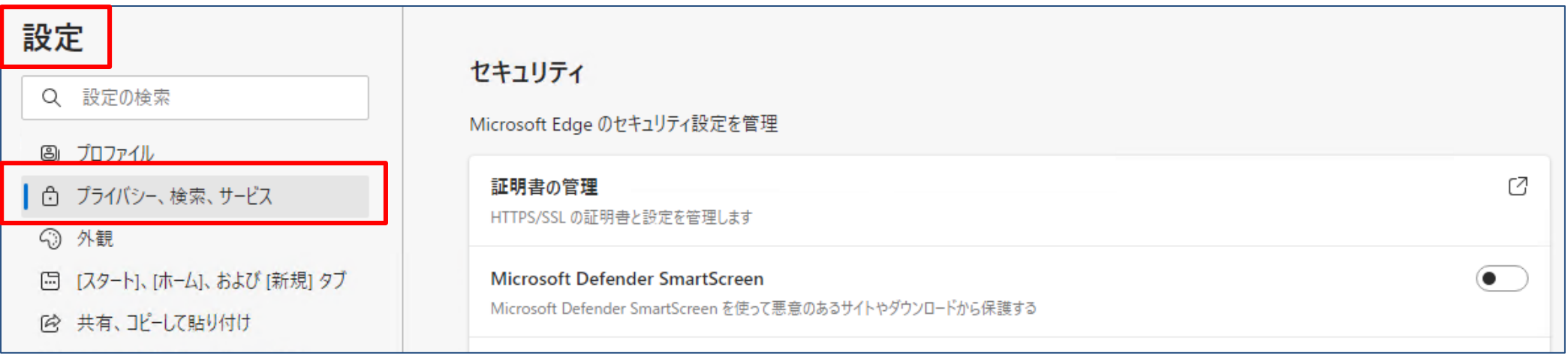

### 手順2-9

「セキュリティ」内の「証明書の管理」をクリックします。

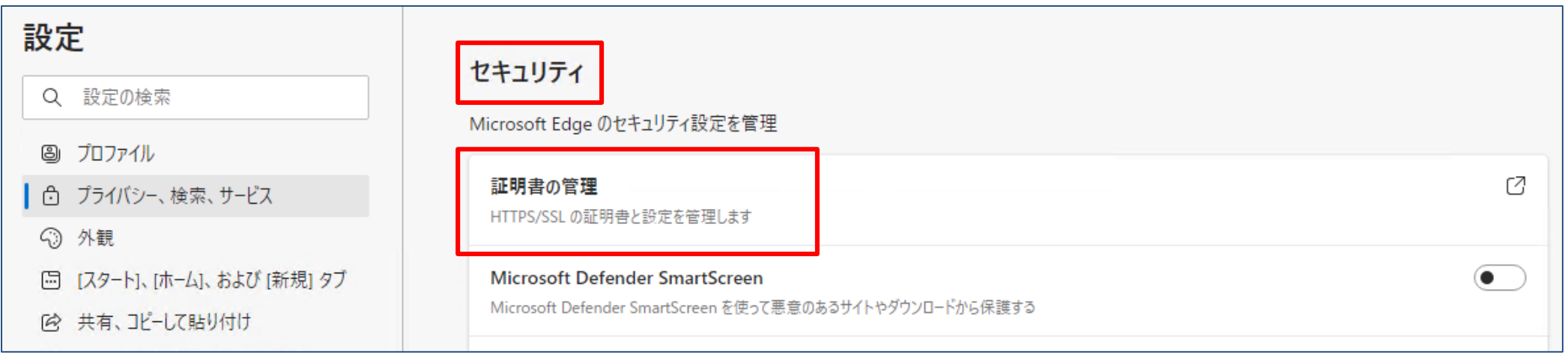

### 手順2-10

「信頼されたルート証明機関」の中に「DigiCert Global Root G2」があることを確認し完了です。

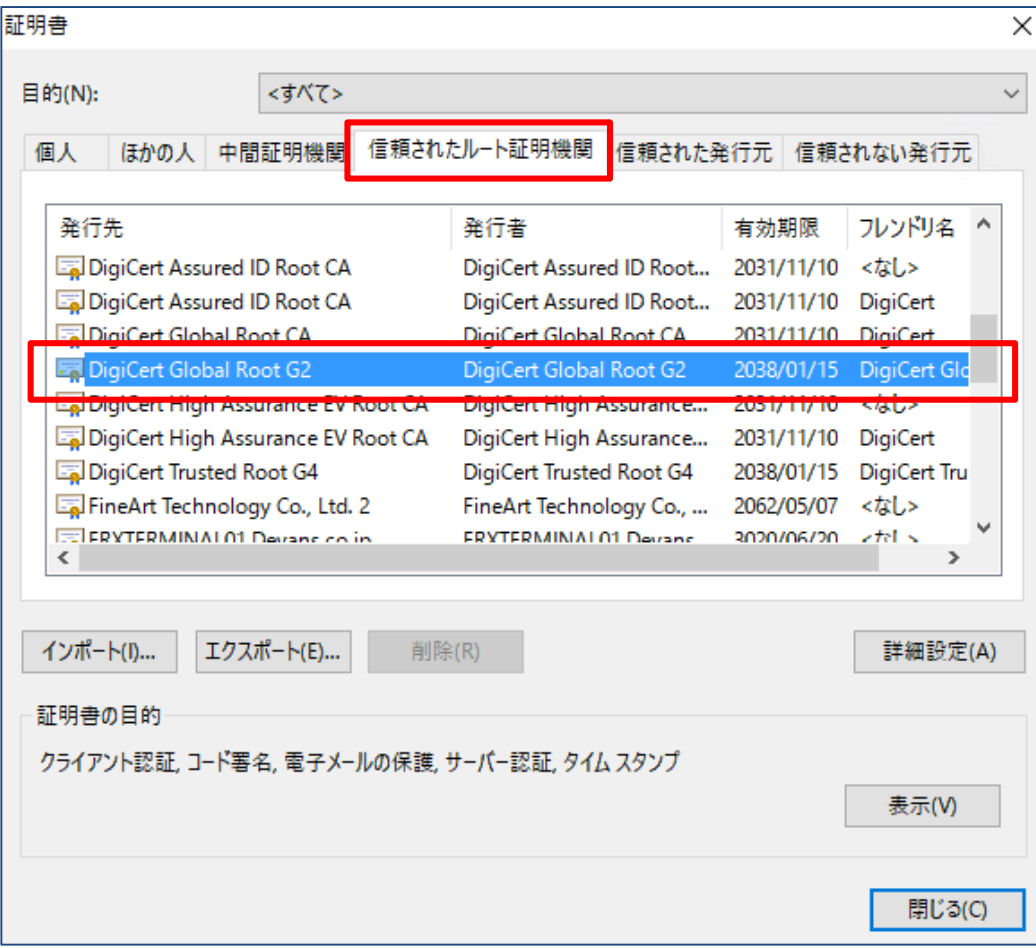